# MATCH! Buyer How-to Guide

# Smoky.<br>Mountain<br>Gift Show

**NOVEMBER 8-11, 2023 GATLINBURG CONVENTION CENTER GATLINBURG, TENNESSEE** 

**AATCH** 

OUNTAINS

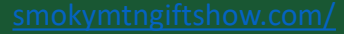

## SUMMARY

**Login**, page 3

**Update your Profile**, page 5

**Manage Calendar Availability**, page 6

**Network,** page 7

**Request a Meeting,** page 8

**Accept a Meeting Request,** page 9

#### LOGIN

• You'll start by creating your profile via an email sent from Smoky Mountain Gift Show team ([noreply@meetingportal.clarionevents.com\)](mailto:noreply@meetingportal.clarionevents.com) with

the subject: **NOW LIVE! Smoky Mountain Gift Show MATCH! 2023**

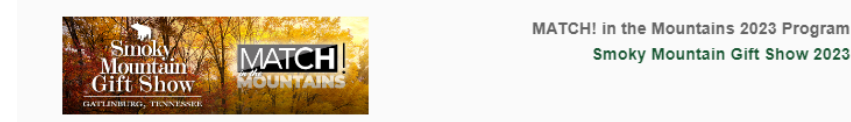

#### Hello Melissa!

Welcome to the 2023 Smoky Mountain Gift Show MATCH! in the Mountains program! It is now time to activate your account and select which participating MATCH! exhibitors you are most interested in meeting with! Once you've activated your account you can browse the list of MATCH! exhibitors by clicking "Exhibitors" on the left-hand navigation bar. You can also view your list of recommendations based on your category selections by clicking "Recommended for You". To request a meeting with someone, simply click "Request a Meeting" next to their name. Meetings are 20 minutes long and will be available all four days of the show. Please be sure to have 6 meetings scheduled. Click "Resources" for our step-bystep how-to guide and best practices! Start networking now!

#### Your credentials

Email: email@grip.events Badge / Registration ID: 1234

If you don't see this email in your inbox, please check your spam or contact the MATCH! team.

### LOGIN, con't

• Navigate to the event platform and click "**Login**" to claim your account by using your Email Address that you registered with and Badge/Registration ID.

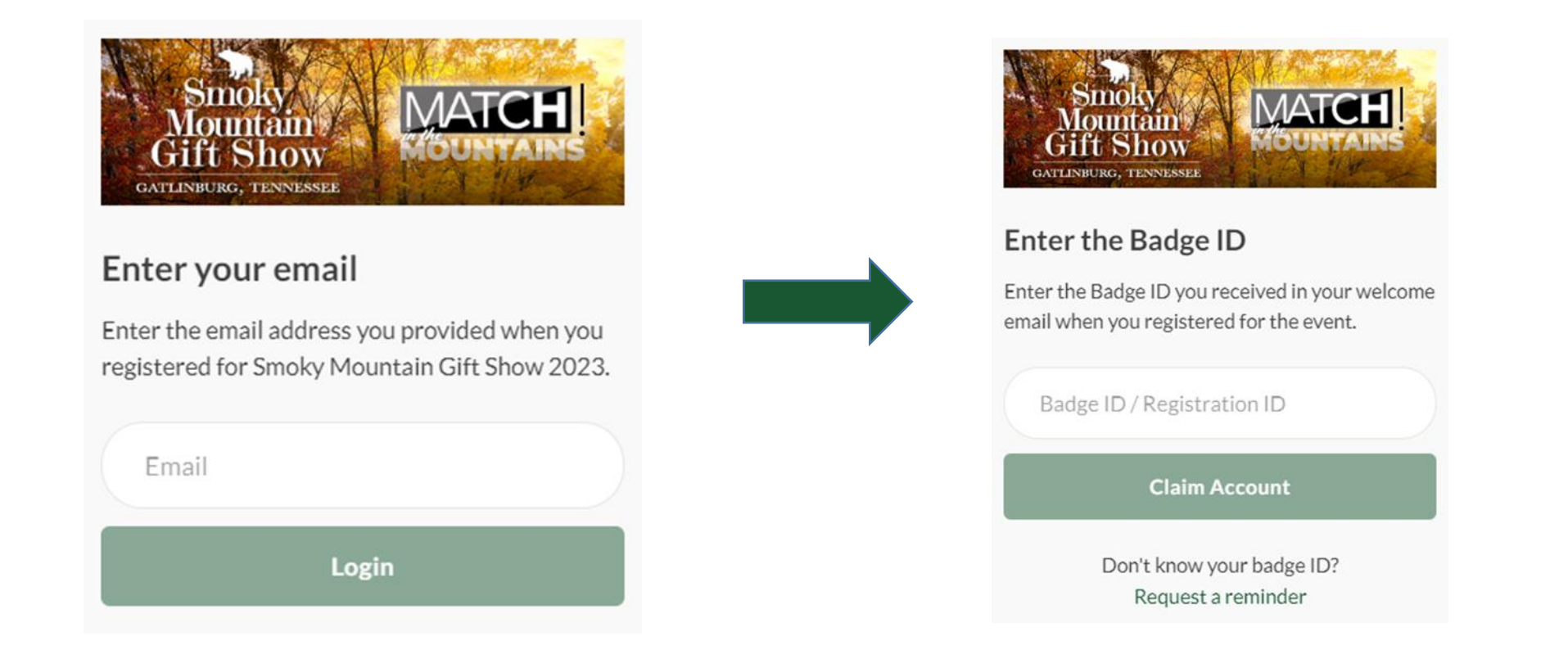

Once you claim your account, you will be able to create a password to use every time you login to the platform.

## UPDATE YOUR PROFILE

• Once you're logged in, confirm your registration details for you by answering the questions that first pop up, or access it later by clicking "**Profile**" at the top right.

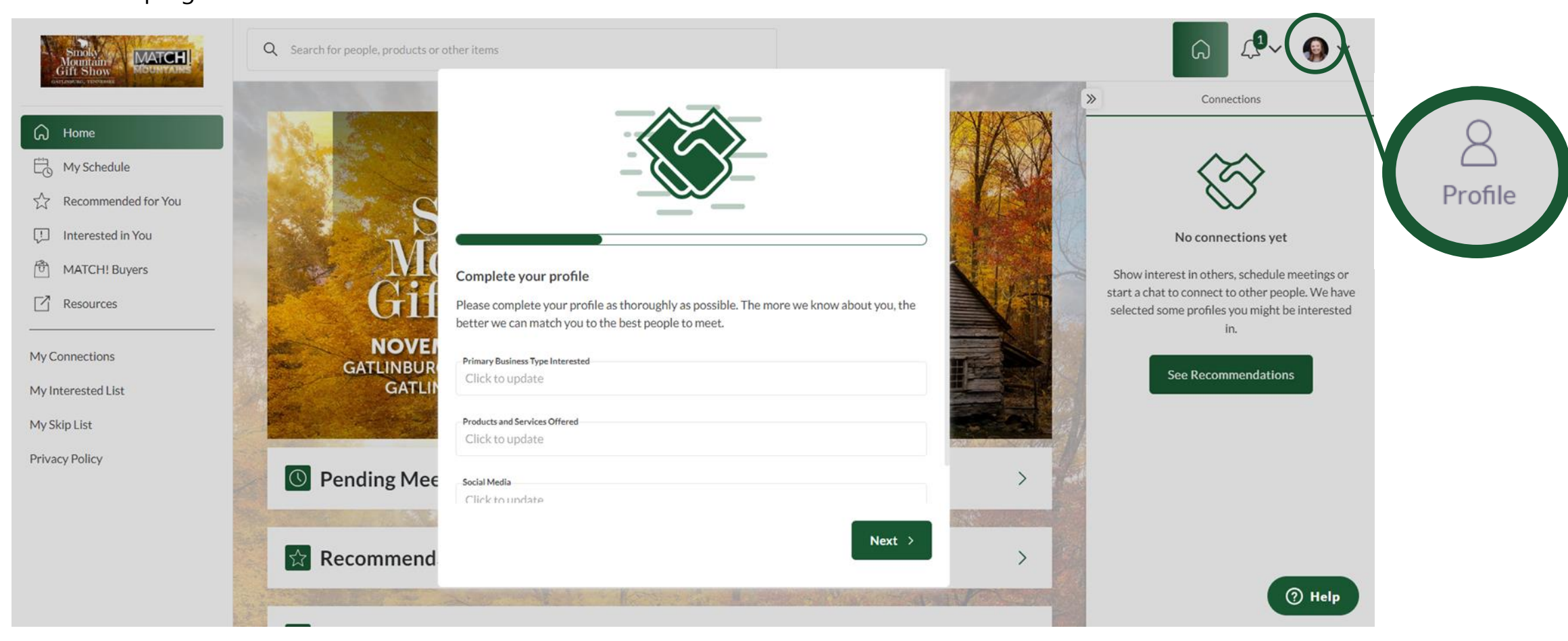

To add a headshot to your profile, click "Profile" after first logging in.

#### MANAGE CALENDAR AVAILIBILITY

- Click "**Profile**" aka the circle headshot in the right corner, then "**Manage My Availability**" on the left navigation bar to update the times you're available to meet.
	- **Range of Daily Availability**: Easily set up a single range of times for all show days.

å

- **Event Days:** Change the times you are available for each day.
- Don't forget to hit "**Save**" when finished.

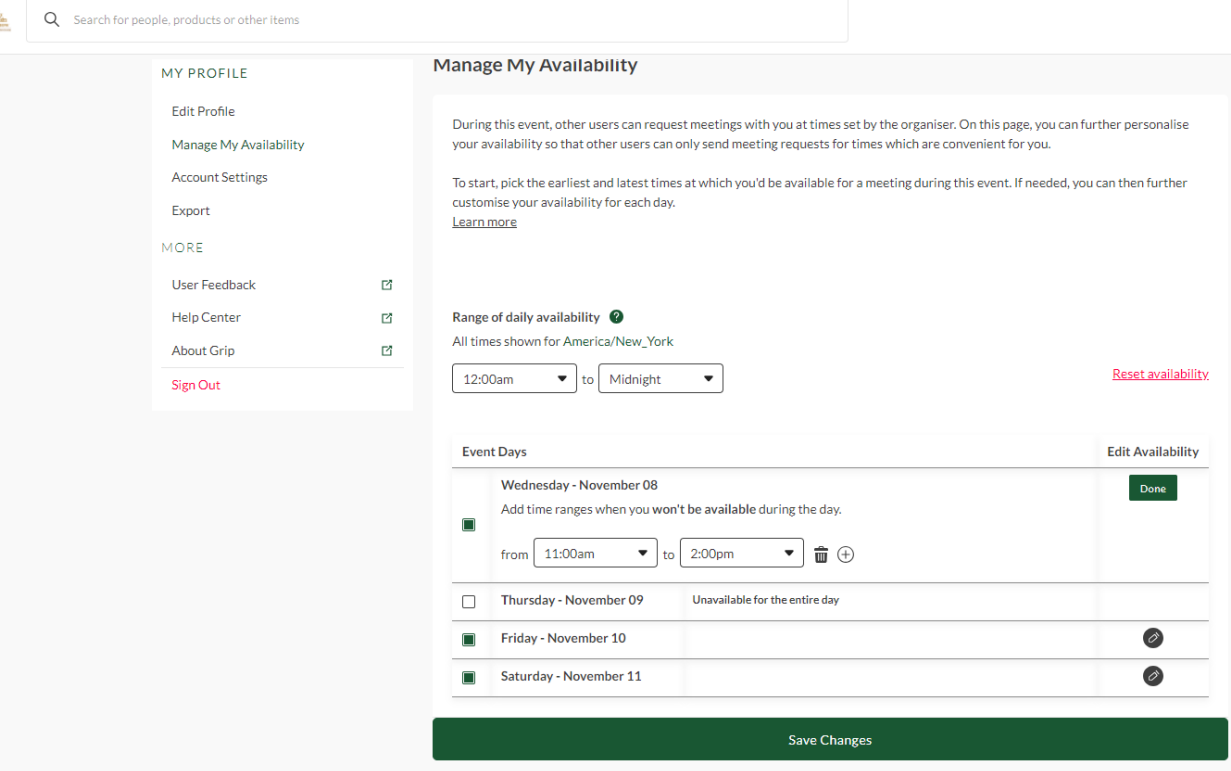

#### **NETWORK**

- To browse the list of **Exhibitors** click the link on the left navigation bar.
- The list of Representatives can be found right below. They can also be found once you have clicked into the company profile

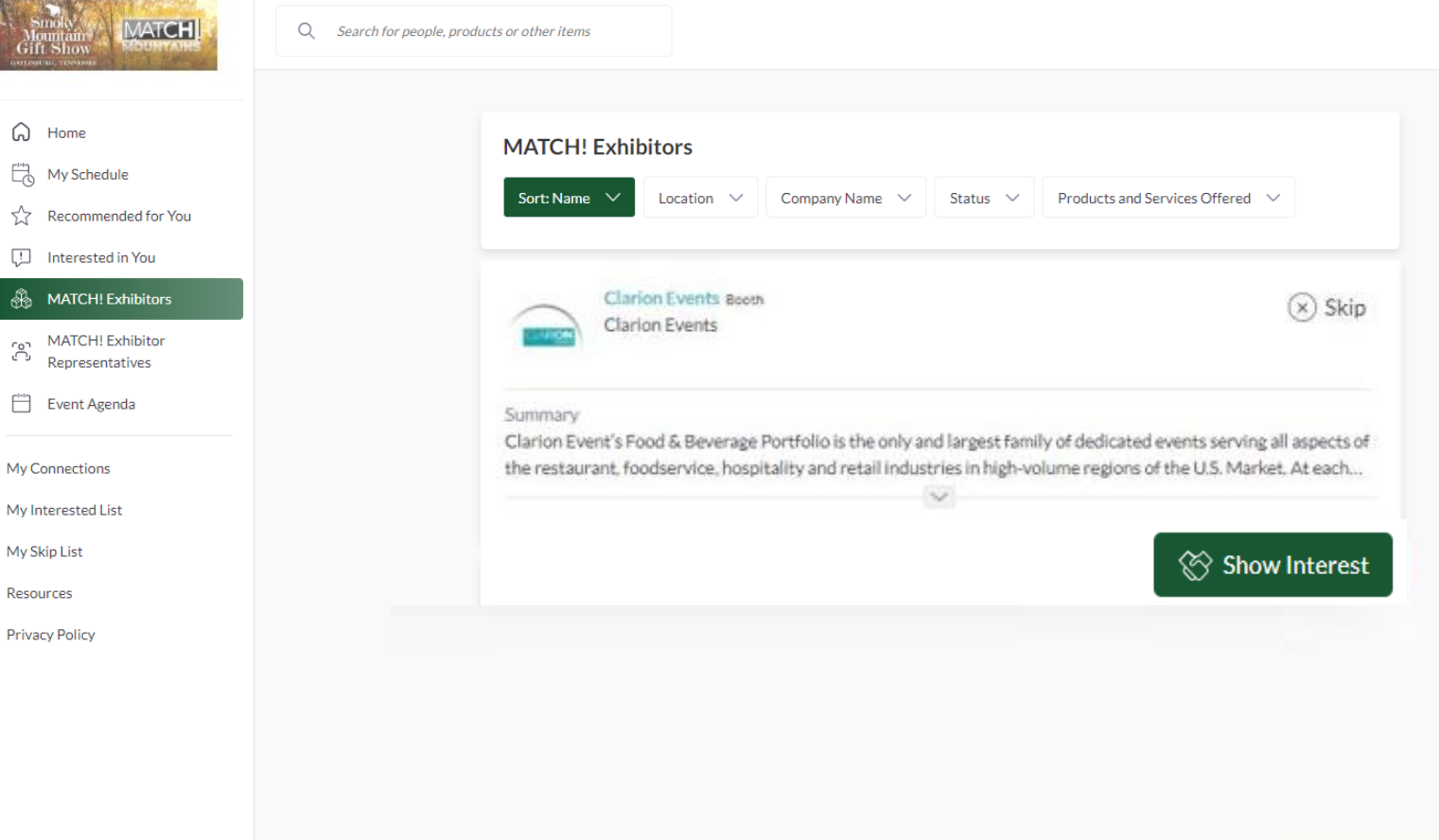

## REQUEST A MEETING

- While browsing the platform, if you find you'd like to meet with someone, click "**Request a Meeting**" next to their name. From their profile page, you can request a meeting.
- The platform will automatically select a time available to you and the fellow event participant.

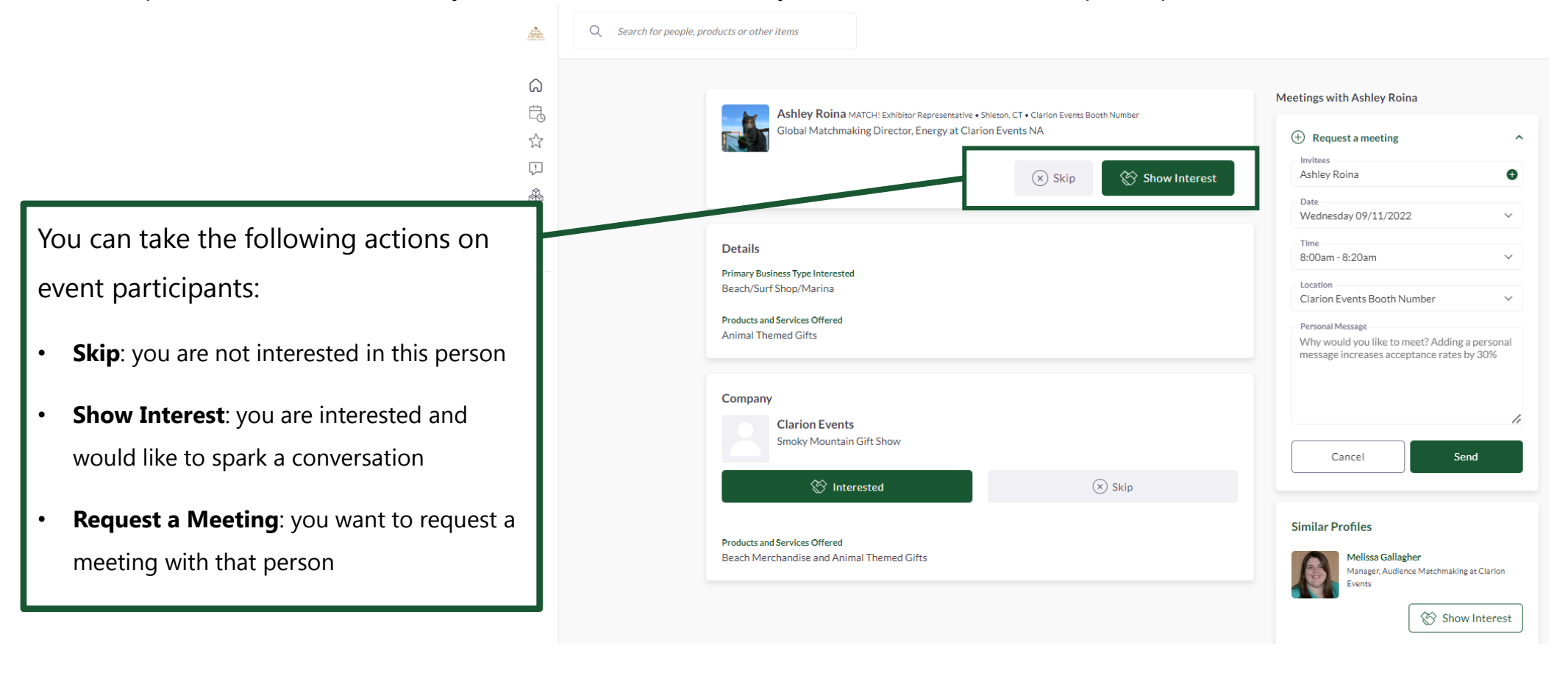

## ACCEPT A MEETING REQUEST

- To accept the meeting request via email, simply click "**Accept**" in the email notification.
- To accept via the platform, click "**My Schedule**" on the left navigation panel. Then filter by "**Meeting Status**" to view all meeting requests still awaiting a response.

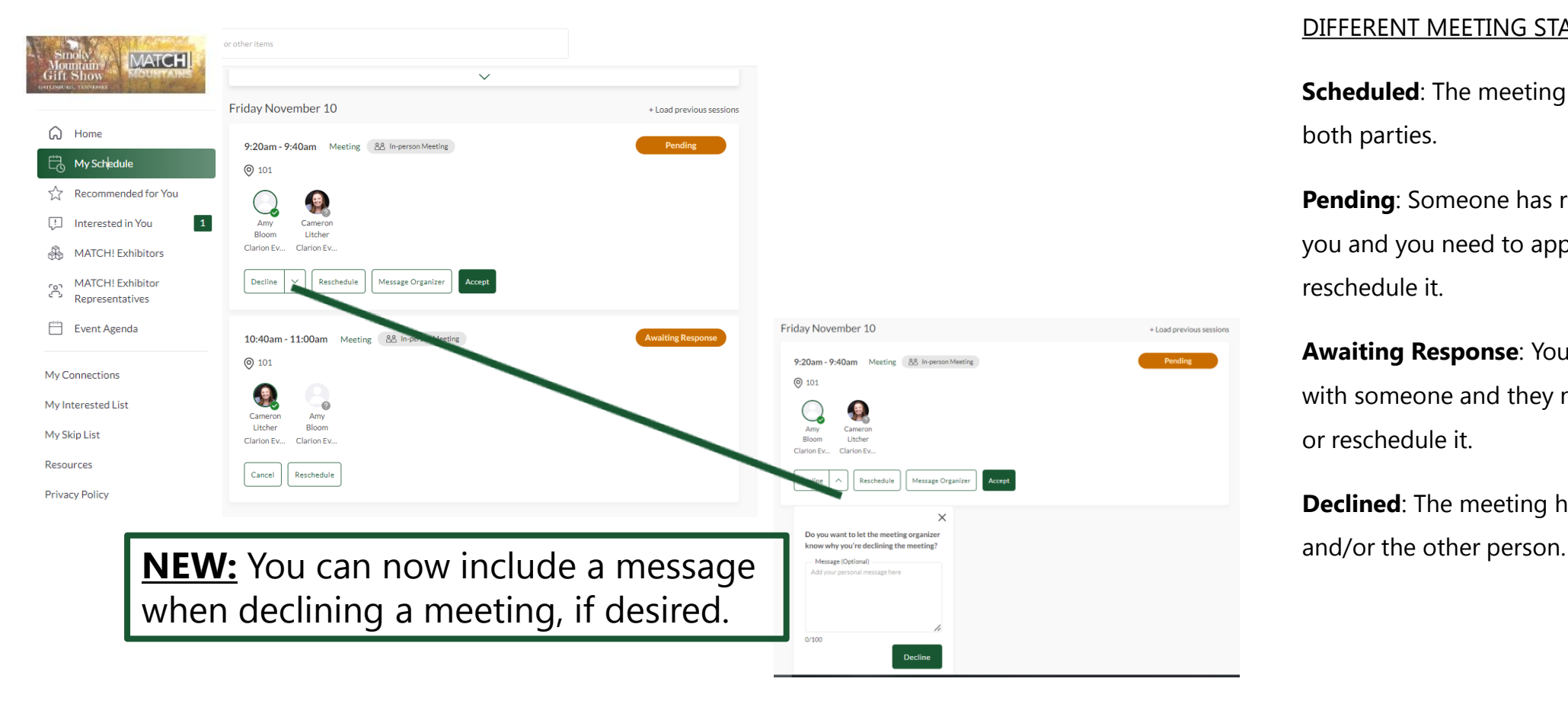

#### DIFFERENT MEETING STATUSES:

**Scheduled:** The meeting has been confirmed by both parties.

**Pending**: Someone has requested a meeting with you and you need to approve it, decline it or reschedule it.

**Awaiting Response**: You have requested a meeting with someone and they need to approve it, decline it or reschedule it.

**Declined:** The meeting has been declined by you